**Документация, содержащая описание функциональных характеристик программного обеспечения и информацию, необходимую для установки и эксплуатации программного обеспечения**

**Цифровая платформа для промышленности Supl.biz**

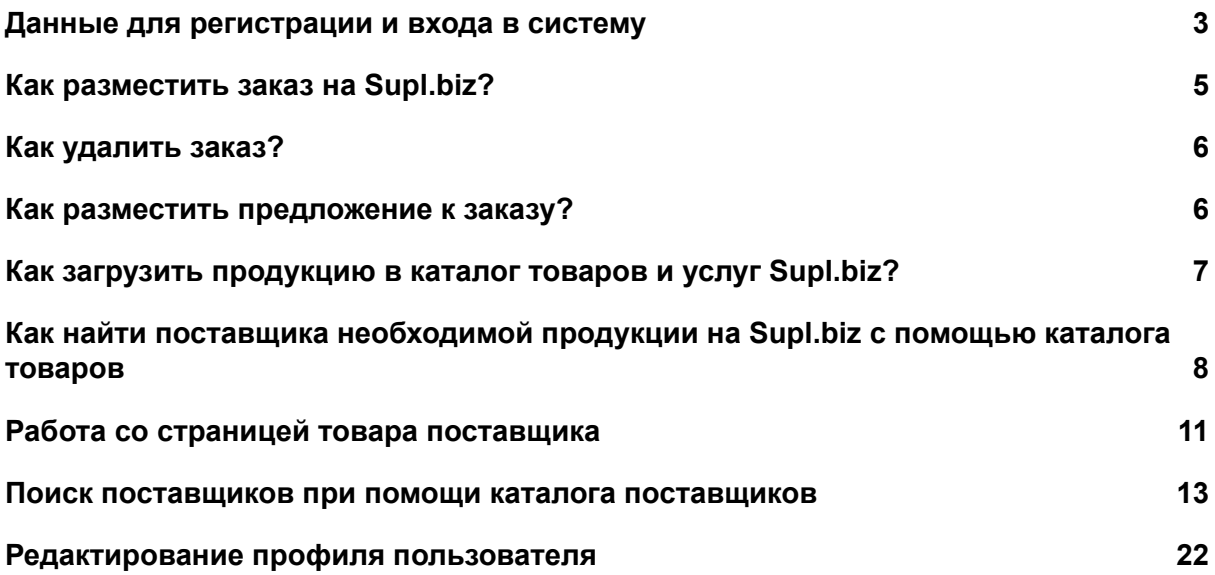

# <span id="page-2-0"></span>**Данные для регистрации и входа в систему**

Цифровая платформа для промышленности Supl.biz распространяется по модели SaaS (software as a service): доступна онлайн 24 часа в сутки через web-интерфейс и не требует от пользователя скачивания дистрибутива и установки программы на свой компьютер.

Для начала использования программного обеспечения пользователь должен перейти на сайт платформы "Сапл-биз" (URL: <https://supl.biz/>) и зарегистрироваться или войти в свой аккаунт.

Для Экспертной проверки создан аккаунт.

e-mail: reesterpo@yandex.ru

пароль: XFwHREle

Есть возможность завести свой тестовый аккаунт, зарегистрировавшись под новым пользователем площадки:

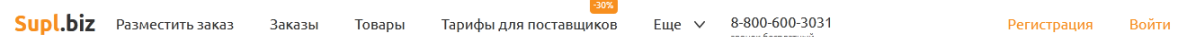

Для регистрации на сайте необходимо:

- 1. Нажать на кнопку "Регистрация" в правом верхнем углу экрана
- 2. В открывшейся форме заполнить поля "Имя", "Email" и "Пароль"
- 3. Нажать кнопку "Зарегистрироваться"
- 4. На указанную вами электронную почту будет отправлено письмо с подтверждением регистрации. Зайдите на свой e-mail и нажмите на ссылку в письме, чтобы подтвердить регистрацию на Supl.biz.

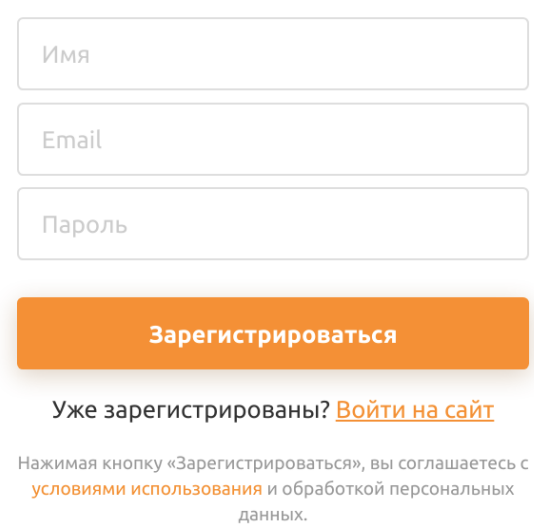

Для того чтобы войти в зарегистрированный аккаунт на "Сапл-биз" нужно:

- 1. Нажать на кнопку "Войти" в правом верхнем углу экрана.
- 2. Ввести e-mail и пароль аккаунта в открывшейся форме.
- 3. Нажать кнопку "Войти".

Или:

- 1. Нажать на кнопку "Войти" в правом верхнем углу экрана.
- 2. Нажать кнопку "Быстрый вход по ссылке".
- 3. Ввести e-mail аккаунта в соответствующем поле.
- 4. Открыть в почтовом клиенте письмо со ссылкой на вход в аккаунт.
- 5. Перейти по ссылке для входа из письма.

# Регистрация

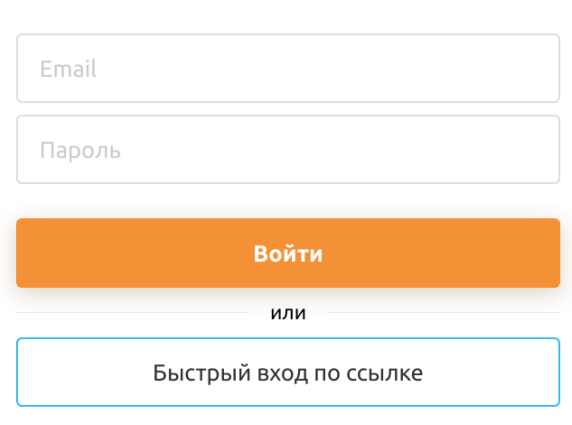

Вход

Впервые на сайте? Зарегистрироваться

# <span id="page-4-0"></span>**Как разместить заказ на Supl.biz?**

- 1. Воспользуйтесь формой на главной странице или нажмите кнопку "Найти поставщика".
- 2. В форме укажите описание продукции, которую вы хотите заказать, количество, место, а также срок поставки.
- 3. Введите свое имя, e-mail и номер телефона.
- 4. При необходимости прикрепите файл к заказу.
- 5. Нажмите кнопку "Найти поставщиков".
- 6. В течение 15-20 минут с вами может связаться модератор платформы для уточнения деталей заказа.

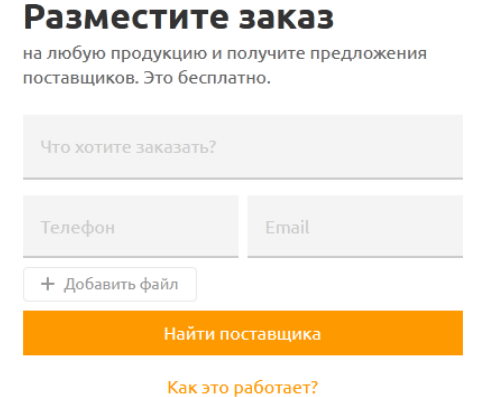

 $\times$ 

# <span id="page-5-0"></span>**Как удалить заказ?**

Если ваш заказ стал неактуальным или вы нашли поставщика, пожалуйста, завершите его. Завершить заказ возможно через 12 часов после размещения или после того, как появились предложения.

Чтобы завершить заказ:

- 1. Наведите курсор мышки на иконку вашего профиля в правом верхнем углу сайта;
- 2. Во всплывающем меню нажмите "Мои заказы";
- 3. В появившемся списке заказов выберете нужный и перейдите в него;
- 4. Нажмите "Завершить";
- 5. Выберите поставщика из списка, либо "Ни один из перечисленных";

## <span id="page-5-1"></span>**Как разместить предложение к заказу?**

Чтобы задать вопрос заказчику, вы можете открыть его [контакты](https://supl.biz/faq/kak-poluchit-kontakty-zakazchika/) и связаться с ним. Или вы можете заполнить форму для предложений и задать вопрос в ней.

- 1. Перейдите в раздел "Заказы" в верхнем меню или перейдите по ссылке в письме, если заказ поступил вам на почту;
- 2. Откройте интересующий вас заказ из списка [заказов](https://supl.biz/orders/)
- 3. Заполните форму "Ваше предложение или вопрос" ниже описания открытого заказа:
- 4. Напишите ваш вопрос в поле "Описание предложения или вопрос";
- 5. Напишите цену, срок поставки (не обязательно);
- 6. Нажмите "Отправить предложение";
- 7. Если у вас подключен тариф "Стандарт Заказы" или "Поставщик Премиум", вы можете открыть контакты заказчика и связаться с ним напрямую.

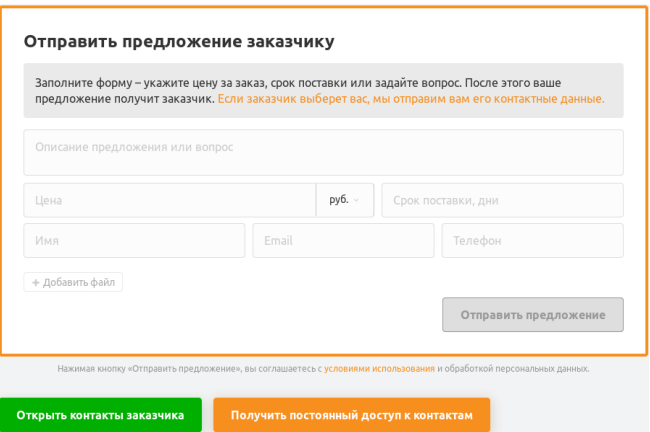

### <span id="page-6-0"></span>**Как загрузить продукцию в каталог товаров и услуг Supl.biz?**

Как не допустить типичные ошибки и разместить товары, которые будут хорошо продвигаться в поисковой выдаче.

На торговой площадке Supl.biz есть раздел "Товары", в который вы можете добавить свою продукцию. Заказчики смогут вас найти по каталогу товаров и заказать вашу продукцию. На тарифе "Поставщик Премиум" мы выгрузим весь ваш прайс-лист сами, без ограничений по количеству позиций. При этом, все товары будут проиндексированы поисковыми системами и будут отображаться в Яндексе и Google.

Что писать в форме?

Если вы загружаете товары самостоятельно, то воспользуйтесь рекомендациями:

1. Название товара.

Кратко опишите название товара без описания. При этом, не ограничивайтесь одним общим словом, например, "платье" или "труба". Пишите более точный заголовок вашего конкретного товара – с маркой, цветом, размером. Например, "зеленое платье в горошек, размер S-L" или "труба оцинкованная сталь 10".

2. Изображение товара.

Выбирайте квадратное качественное изображение, с белым фоном. Размер изображения максимум 1 Мб. Если у вас нет изображений товаров, мы подберем изображения и загрузим всю вашу продукцию на тарифе "Поставщик Премиум".

3. Добавьте описание товара.

Здесь укажите характеристики и преимущества вашего товара, например, бесплатная доставка, дополнительная гарантия, бесплатный сервис. В контактных данных обязательно указывайте номер телефона, по которому заказчики смогут с вами связаться! Наличие подробного описания увеличивает шанс того, что товар попадет в ТОП поисковой выдачи Яндекс и Google.

4. Стоимость товара.

Здесь укажите стоимость за единицу товара. Вы можете не указывать точную цену (ведь они могут меняться), но обязательно укажите, что точную цену вы можете узнать, например, позвонив по телефону. Эту информацию можно указать в пункте "подробнее о цене". Наличие цены увеличивает шанс того, что товар попадет в ТОП поисковой выдачи Яндекс и Google.

5. В пункте "подробнее о цене" укажите, как формируется цена.

Можете указать скидки, например, "скидка 10% при покупке от 5 единиц техники."

6. Если вы хотите указать скидку на ваш товар, поставьте галочку в чекбоксе "Цена со скидкой" и введите новую цену товара. Помните: цена со скидкой должна быть ниже первоначальной цены.

6. Выберите категорию товара. У каждого товара может быть только одна категория.

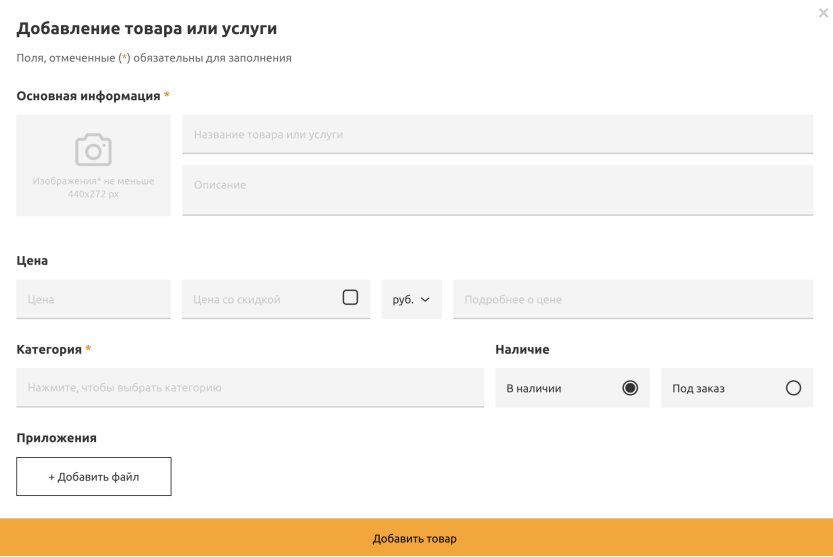

# <span id="page-7-0"></span>**Как найти поставщика необходимой продукции на Supl.biz с помощью каталога товаров**

Помимо сервиса по размещению заказов на платформе, пользователь Supl.biz может воспользоваться [каталогом](https://supl.biz/proposals/) товаров при поиске поставщиков продукции.

На этой странице необходимо выбрать интересующую вас категорию.Кликнув по названию категории, пользователь перейдет на страницу категории в товарах (клик по "Еще n категорий" переводит пользователя на страницу категории первого уровня). На странице категории показаны все товары, входящие в нее с учетом примененных фильтров. Товары отображаются в виде сетки. По умолчанию, на странице размещено 30 товаров, кнопка "Показать больше товаров" открывает еще по 40 товаров при каждом нажатии. В каждой карточке сетки:

- фото товара (с водяным знаком Supl.biz);
- количество просмотров (в правом верхнем углу фото);
- название товара;
- краткое описание товара;
- цена;
- наличие товара
	- в наличии;
	- под заказ;
	- наличие не указано.
- город поставщика ("Доставка из г. \*название города\*"). У некоторых товаров помимо города можно узнать точный адрес продавца, наведя курсор на это поле;
- название компании-продавца;
- количество отзывов, рейтинг деловой активности, количество выигрышей в заказах;
- контактный телефон(ы):
- кнопка "Связаться". Открывает всплывающее окно с формой для отправки сообщения поставщику. В нем следующие элементы:
	- Поле "Ваше сообщение". По умолчанию доступен шаблон: "Здравствуйте! Меня заинтересовал ваш товар: \*название товара\* Жду вашего ответа."
	- Поле "Телефон".
	- Поле "Имя".
	- Поле "Email".
	- Чекбокс "Найти других поставщиков этой продукции". Создает заказ на данную продукцию и отправляет его в модерацию.
	- Кнопка "Отправить". Поставщику отправляется сообщение. Если стоит галочка в чекбоксе "Найти других поставщиков этой продукции", то

создается и уходит на модерацию заказ. Нажимая кнопку «Отправить», пользователь соглашается с условиями [использования](https://supl.biz/terms/) и обработкой персональных данных.

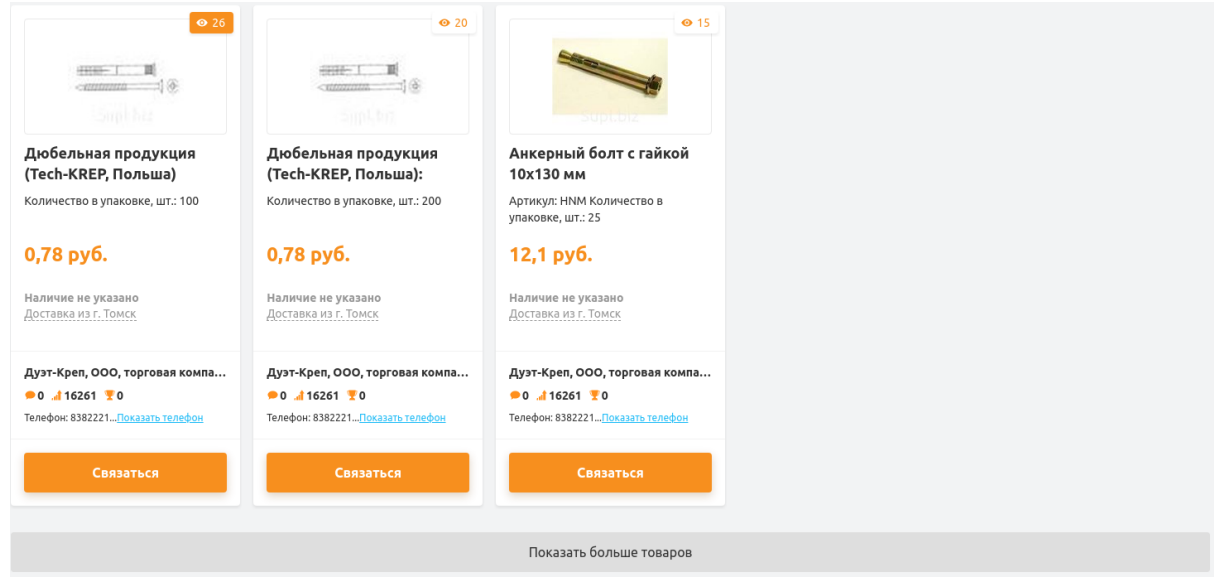

Слева от сетки с товарами находится блок с фильтрами:

Фильтр по наличию товара:

Наличие ● В наличии; ● Под заказ. В наличии Под заказ Фильтр по типу оплаты: Оплата • Наличными: ● Безналичный расчет. Наличными Безналичный расчет Фильтр по типу доставки: Доставка ● Самовывоз; ● Курьер; Самовывоз  $\bullet$  Почта: Курьером ● ЖД; Почтой Транспортной • Автопарк компании. ЖД Автопарком компании Фильтр по цене: ● цена От (строка для ввода суммы); Цена ● цена До (строка для ввода суммы). $OT$  0 до  $\boxed{0}$ 

# <span id="page-10-0"></span>**Работа со страницей товара поставщика**

Информация о товаре размещена в нескольких блоках на странице:

- блок с изображениями товара;
- центральный блок в нем указаны цена и наличие товара, его название;

В этом блоке находятся две кнопки - "Показать контакты" и "Написать поставщику". Нажав на "Показать контакты", вы откроете номер телефона поставщика, а, нажав на кнопку "Написать поставщику", вы вызовете форму для отправки сообщения со следующими полями:

- Поле "Ваше сообщение". По умолчанию есть шаблон: "Здравствуйте! Меня заинтересовал ваш товар: \*название товара\* Жду вашего ответа."
- Поле "Телефон". Не может быть пустым.
- Поле "Имя". Не может быть пустым.
- Поле "Email". Не может быть пустым.
- Чекбокс "Найти других поставщиков этой продукции". Создает заказ на данную продукцию и отправляет его в модерацию.
- Кнопка "Отправить". Поставщику отправляется сообщение. Если стоит галочка в чекбоксе "Найти других поставщиков этой продукции", то создается и уходит на модерацию заказ. Нажимая кнопку «Отправить», пользователь соглашается с условиями [использования](https://supl.biz/terms/) и обработкой персональных данных.
- блок с информацией о просмотрах, открытиях контактов и автоподстановках товара в заказы;
- блок с описанием товара (здесь также показаны прикрепленные файлы, их можно скачать, кликнув по ним);
- блок с информацией о поставщике указаны название (со ссылкой на профиль) и город расположения компании поставщика;
- блок с информацией о способах оплаты и доставки.

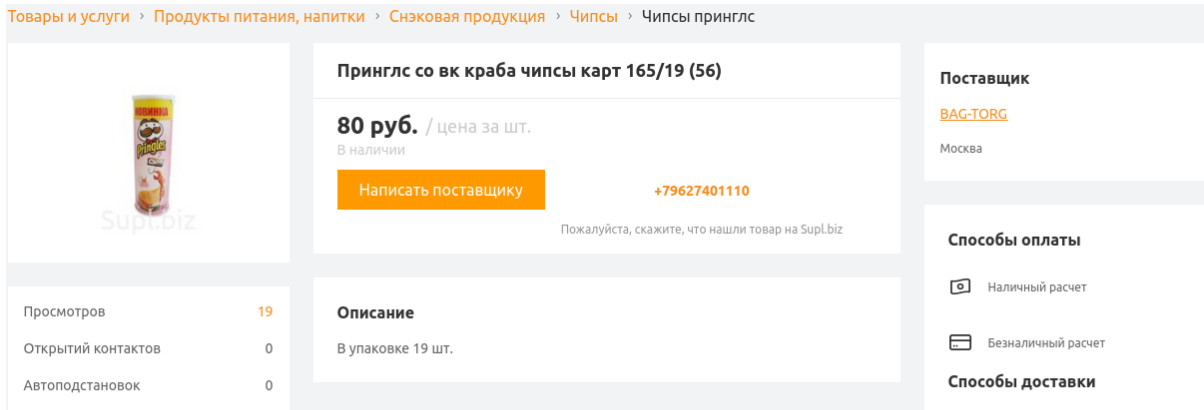

Над этими блоками можно увидеть "хлебные крошки "категорий данного товара. Названия категорий кликабельны, по ним можно перейти на страницу категорий.

Блок "Похожие товары". В этом блоке показаны карточки товаров, похожих на рассматриваемый. В каждой карточке указаны название товара, часть его описания, цена, наличиеи фото.

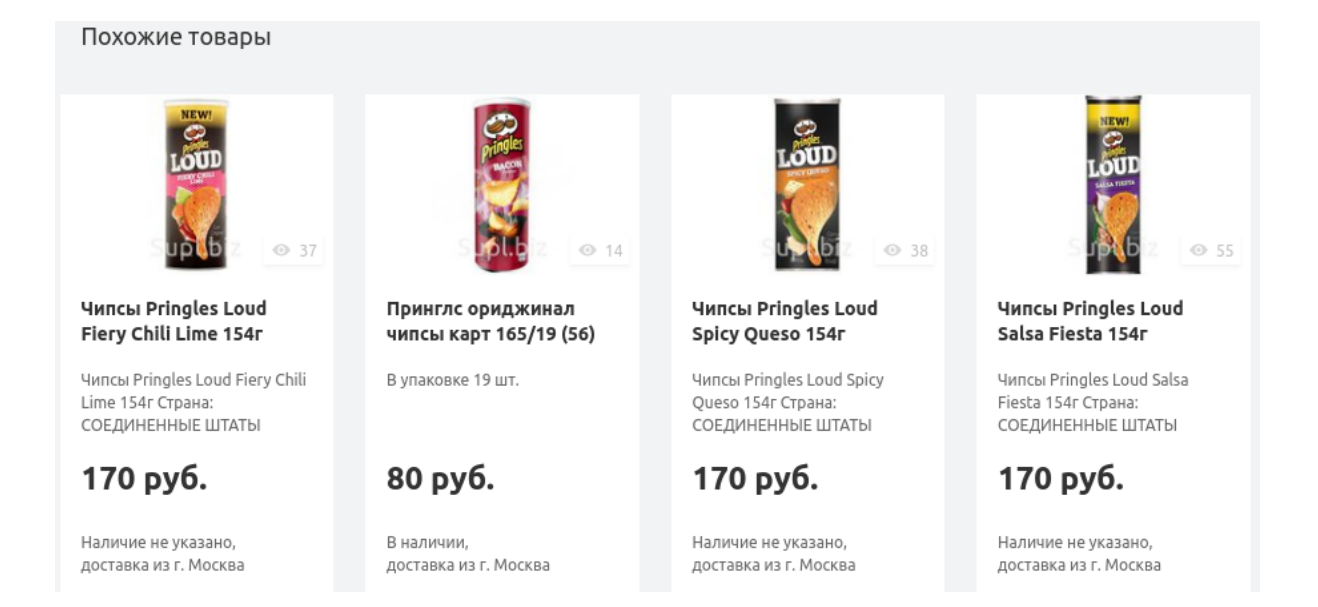

Блок "Другие товары этого поставщика". Галерея с товарами поставщика. В каждом модуле галереи указывается название товара, часть его описания, цена, наличие. Также есть фото товара. По умолчанию изначально открыто 10 товаров, но нажатие на кнопку "Все товары поставщика" переводит пользователя на страницу с товарами компании (страница аналогична странице категории).

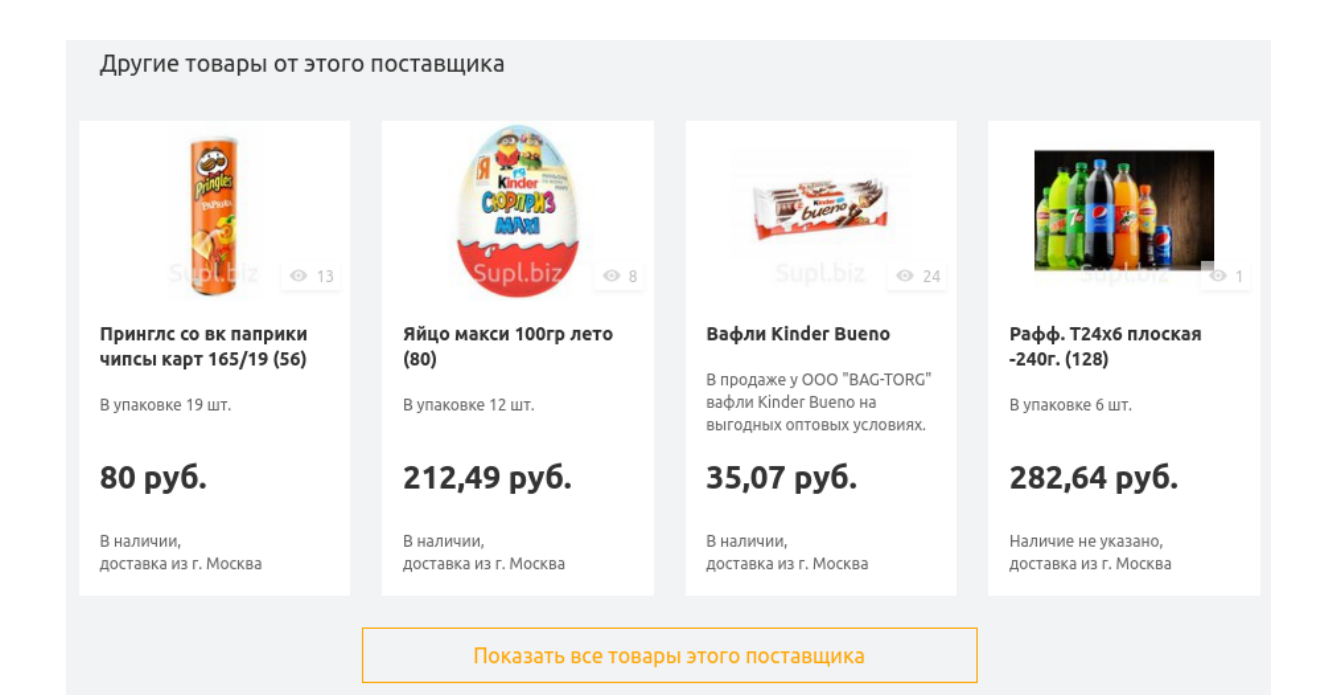

На левом краю страницы есть кнопка "Наверх". Она возвращает пользователя к началу страницы.

#### <span id="page-12-0"></span>**Поиск поставщиков при помощи каталога поставщиков**

Для того, чтобы найти нужного вам поставщика, вы также можете воспользоваться обширным каталогом [поставщиков](https://supl.biz/tomsk/suppliers/) товаров на платформе Supl.biz.

В шапке страницы выберите нужный вам регион поставщика. Также здесь вы можете воспользоваться поисковой строкой по каталогу.

На главной странице каталога поставщиков находится список категорий продукции. Выберите одну из них, и тогда вы перейдете на страницу со списком компаний, которые осуществляют поставки данной продукции из выбранного региона. В списке каждому поставщику соответствует отдельный блок. В блоке следующая информация:

- Название компании.
- Краткое описание.
- Способ оплаты.
- Способ доставки.
- Контактный телефон.
- Адрес.
- Галерея из 4-х товаров и ссылка на товары поставщика. При наведении курсора на товар всплывает подсказка с названием, кратким описанием, ценой, способом доставки, способом оплаты и кнопкой "Связаться".
- Логотип компании.
- Показатели количества отзывов, рейтинга деловой активности, побед в заказе, маркер светофора. При наведении курсора на каждый из показателей всплывает подсказка. У деловой активности в подсказке ссылка на страницу с описанием рейтинга. У маркера светофора, если он не зеленый также есть ссылка на страницу с описанием статусов надежности

([https://supl.biz/faq/kak-opredelit-nadezhnost-kontragenta/\)](https://supl.biz/faq/kak-opredelit-nadezhnost-kontragenta/).

- ИНН.
- Тип и длительность нахождения на тарифе. Название тарифа ссылка на страницу тарифа (открывается в новой вкладке).
- Кнопка "Связаться". Открывается модальное окно с формой сообщения поставщику. В нем следующие элементы:
- Поле "Ваше сообщение". По умолчанию есть шаблон: "Здравствуйте! Хочу обсудить условия сотрудничества."
- Поле "Телефон". Не может быть пустым.
- Поле "Имя". Не может быть пустым.
- Поле "Email". Не может быть пустым.
- Кнопка "Отправить". Поставщику отправляется сообщение. Нажимая кнопку «Отправить», пользователь соглашается с [условиями](https://supl.biz/terms/) [использования](https://supl.biz/terms/) и обработкой персональных данных.

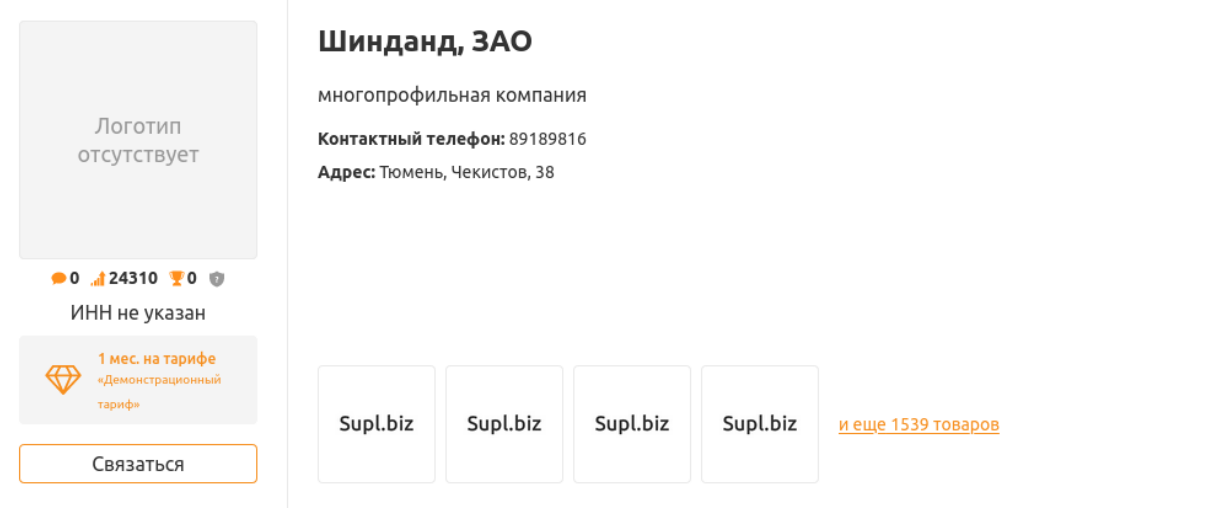

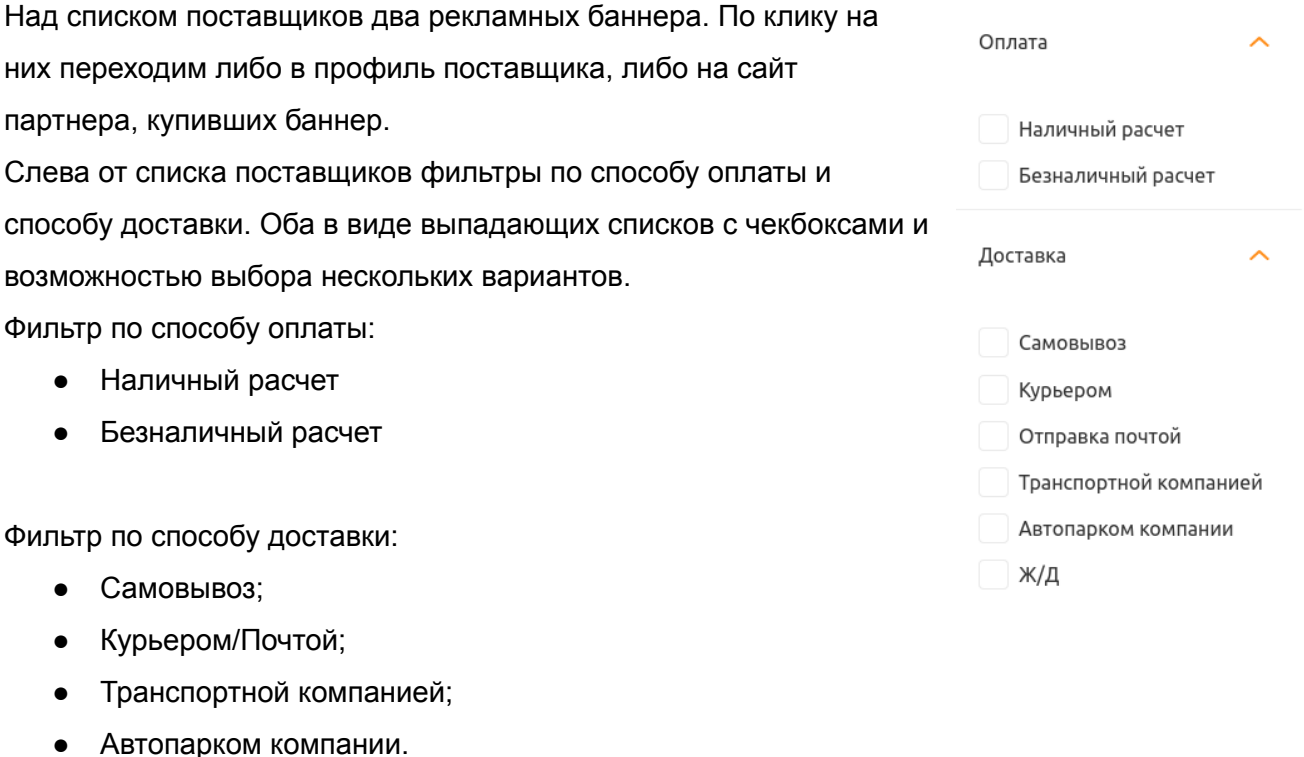

Профиль поставщика и работа пользователя с профилем

На странице профиля находятся следующие элементы:

- обложка профиля;
- логотип компании;
- блок с информацией о компании (название, краткое описание, контактная информация);
- кнопка "Заказать звонок" под логотипом компании (если вы зашли на страницу профиля другой компании) – нажатие на кнопку откроет модальное окно с формой заказа обратного звонка от поставщика.

Профиль разделен на 7 вкладок:

1. Каталог

В блоке "Топ продаж" отображаются карточки тех товаров, которые вы добавили в топ. Когда покупатель зайдет на страницу вашего профиля, эти товары он увидит в первую очередь.

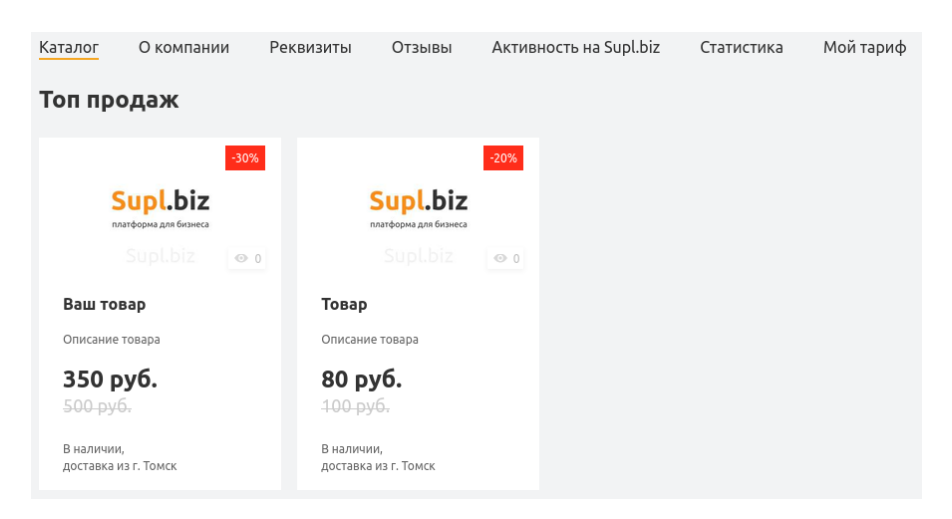

В блоке "Все товары" отображаются карточки всех товаров, загруженных вами на сайт Supl.biz. Также здесь есть строка для поиска по названию товара и фильтры по наличию товара, цене и созданным вами категориям. С помощью кнопки "Добавить товары" вы можете добавлять в свой каталог новые товары, не заходя в режим редактирования профиля.

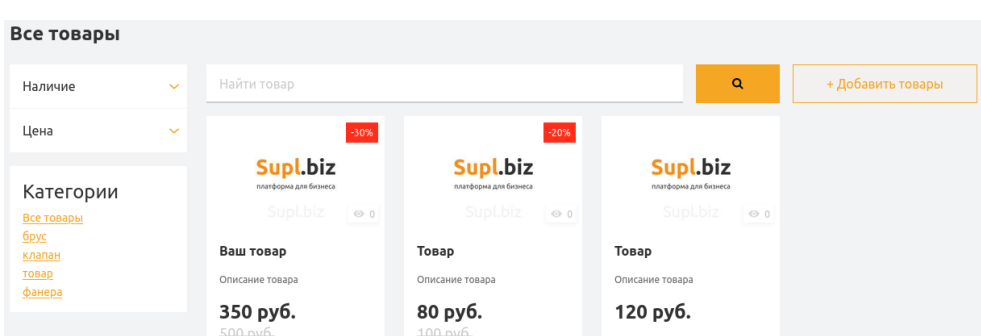

Редактировать свой каталог товаров вы можете в соответствующей вкладке в режиме редактирования профиля.

2. О компании

В этой вкладке находятся следующие блоки:

- Описание компании.
- Сферы деятельности и Регионы работы. Здесь показаны рубрики и регионы, в которых осуществляет свою деятельность компания. По умолчанию отображаются по две рубрики и по два региона. Клик по кнопке "Показать еще …" развернет список полностью.
- Способы оплаты и Способы доставки. Здесь показано то, какие способы оплаты и доставки использует компания при осуществлении своей деятельности.
- Контакты. Блок, в котором указана контактная информация компании (номер телефона, город, адрес Email), а также ее местоположение на карте (интеграция с сервисом Яндекс.Карты).

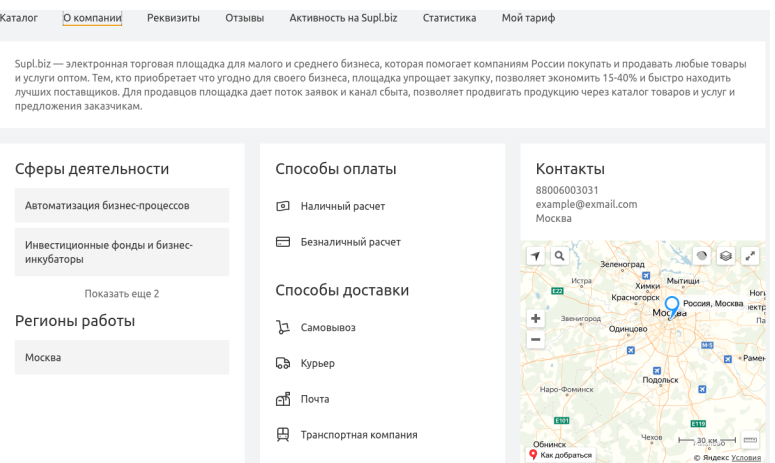

### 3. Реквизиты

В этой вкладке указаны ИНН, КПП, ОГРН, ОКВЭД, расчетный счет, корреспондентский счет, название банка, БИК банка, юридический адрес, ФИО руководителя компании.

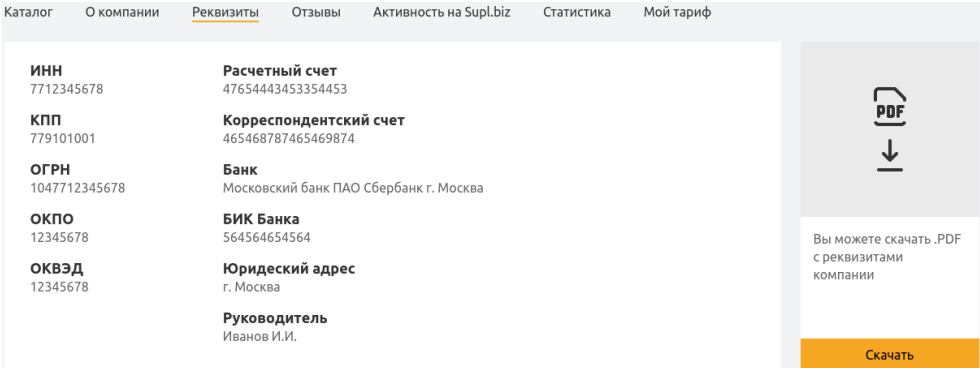

Справа от блока с реквизитами находится кнопка "Скачать". Нажав на нее, вы скачаете .pdf файл с реквизитами компании на свой компьютер.

Данные, представленные в этой вкладке, редактируются в режиме редактирования профиля в отдельной вкладке.

### 4. Отзывы

Здесь приводятся отзывы о поставщике от других пользователей платформы. У каждого отзыва указана дата его написания и пользователь-автор (кликнув по его названию, можно перейти в профиль автора).

Оставить отзыв к профилю компании могут только те пользователи, которые взаимодействовали с компанией на сайте через заказы (пользователь оставлял предложение на заказ, или получал от компании предложение на свою заявку). Ограничений по давности взаимодействия нет. Пользователь с правами админа может оставлять отзывы без взаимодействия с профилем.

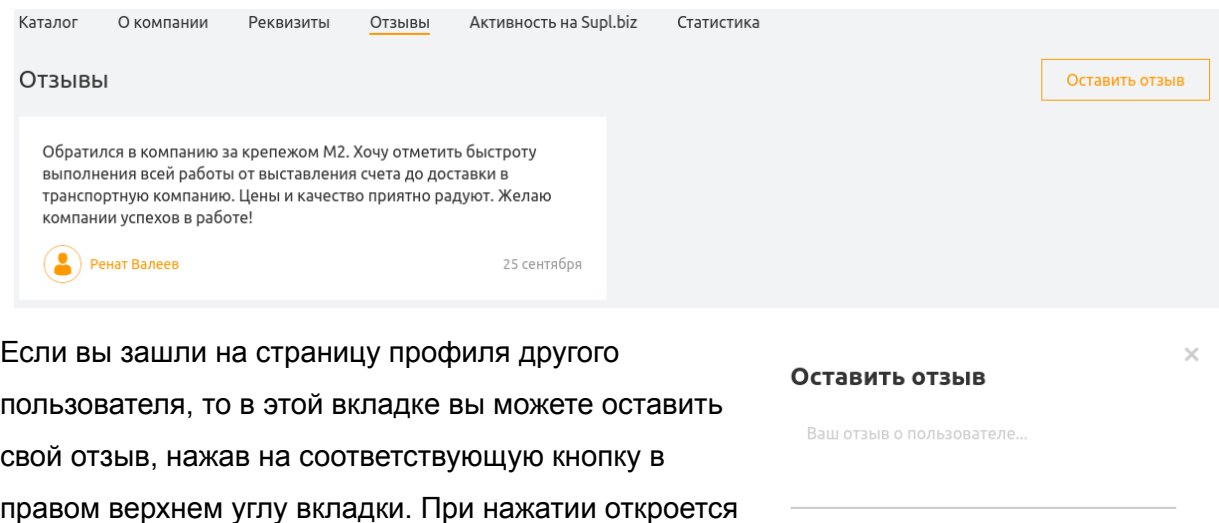

Оставить отзыв

кнопкой "Оставить отзыв".

### 5. Активность на Supl.biz

Вкладка, на которой указаны показатель деловой активности (Как [считается](https://sandbox.supl.biz/business-activity) деловая [активность?](https://sandbox.supl.biz/business-activity) - ссылка на страницу описания этого рейтинга) и количество открытых пользователем контактов заказчиков.

Вкладка "Активность на Supl.biz" делится еще на 4 вкладки:

модальное окно с полем для написания отзыва и

● Предложения. Список предложений по заказам (предложение-заказ). Можно перейти на страницу заказа, кликнув на его описание. В списке по умолчанию 10 элементов, клик на кнопку "Показать больше предложений" внизу списка

открывает еще 10. Если вы не еще оставляли предложений, то в вашем профиле на этой вкладке будет кнопка "Оставить предложение", нажатие на которую переведет вас на страницу списка заказов.

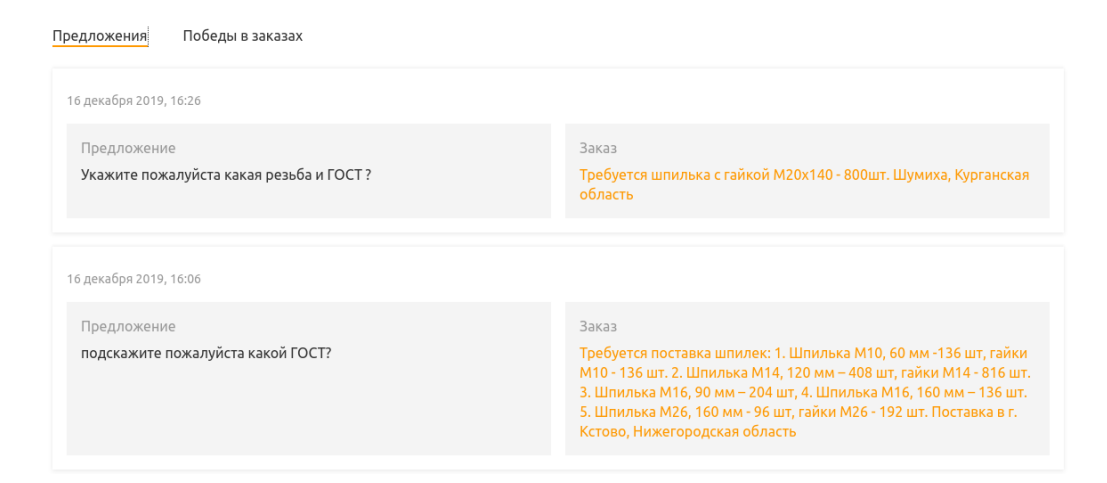

- Победы в заказах. Список заказов (с предложениями компании), в которых поставщик был выбран победителем. Можно перейти на страницу заказа, кликнув на его описание. В списке по умолчанию 10 элементов, нажатие на "Показать больше предложений" внизу списка открывает еще 10. Если вы еще не побеждали в заказах, то в вашем профиле на этой вкладке будет кнопка "Оставить предложение", нажатие на которую переведет вас на страницу списка заказов.
- Заказы. Список с размещенными на платформе заказами. Описание заказа

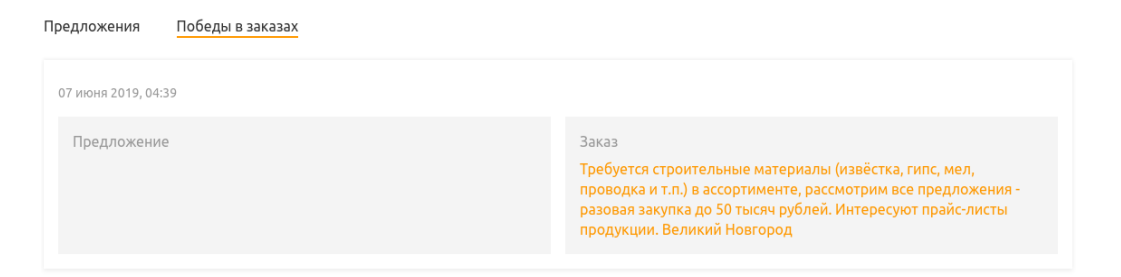

является ссылкой на страницу заказа. Указаны также дата размещения, регионы и рубрики для каждого заказа. Если вы еще не размещали свои заказы на платформе Supl.biz, то в вашем профиле на этой вкладке будет кнопка "Найти поставщика", клик по которой переведет вас на главную страницу сайта к форме создания заказа.

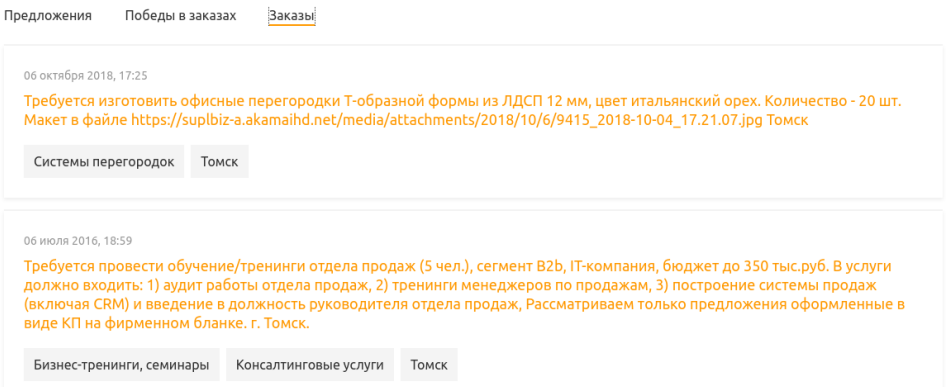

- Воронка продаж. Вкладка со статистикой по конверсии на следующих уровнях:
	- 1 уровень количество подходящих заказов на сайте за 30 дней по указанным в профиле рубрикам и регионам;
	- 2 уровень количество просмотренных заказов и процент конверсии в просмотренные;
	- 3 уровень количество открытых контактов и конверсия в открытие из просмотренных;
	- 4 уровень количество оставленных предложений и конверсия в предложения из открытий контактов.

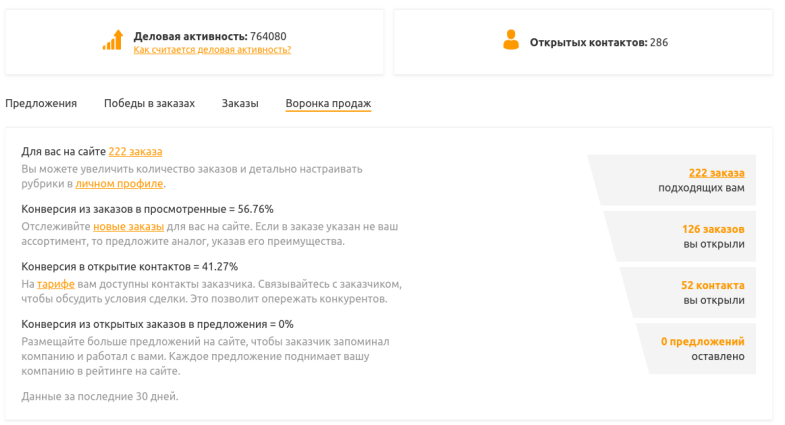

# 6. Статистика

Вкладка со статистикой для пользователя. Период времени для выведения статистики выбирается с помощью встроенного календаря в верхней части вкладки. Хранится статистика за последние 90 дней. Приводятся следующие показатели:

- Заказы. Графики с данными по дням о работе пользователя с заказами:
	- синий количество опубликованных на Supl.biz заказов по рубрикам и регионам пользователя;
- красный количество просмотренных заказов;
- желтый количество оставленных предложений;
- зеленый количество открытых контактов;

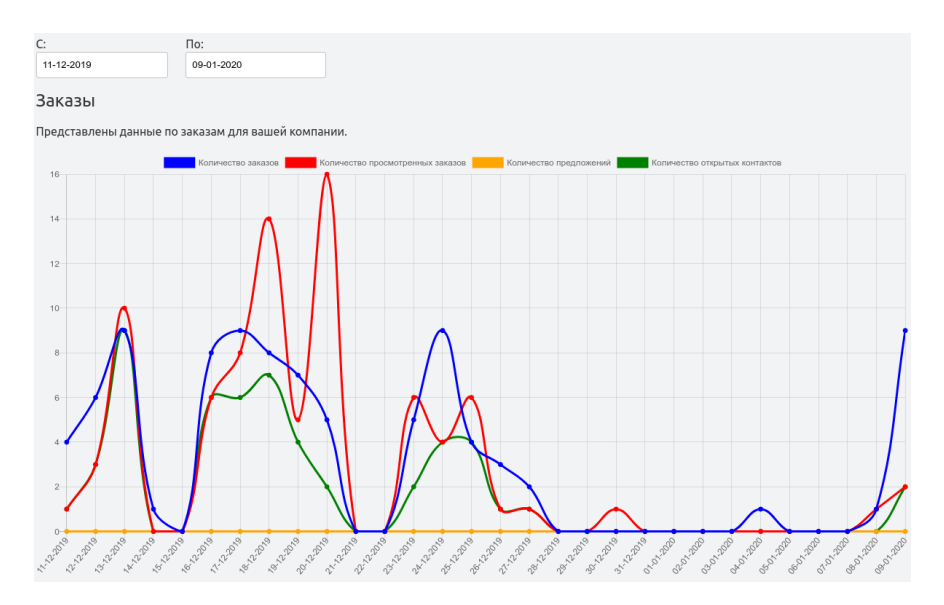

- Товары. Статистика по товарам за все время:
	- количество выгруженных товаров;
	- общее количество просмотров товаров;
	- среднее количество просмотров одного товара;
	- список топ-10 товаров по просмотрам со ссылкой на товар.

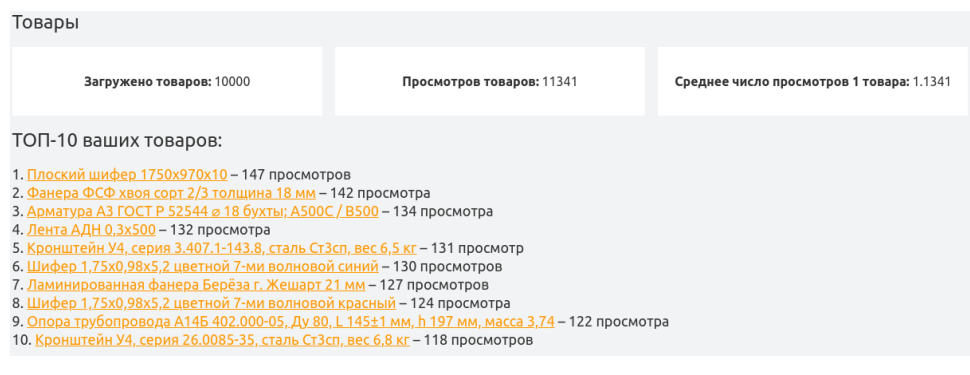

● Профиль. График со статистикой просмотров профиля по дням за выбранный период времени. "Пользователи Supl.biz, которые смотрели ваш профиль" ссылка на страницу со списком компаний, смотревших профиль.

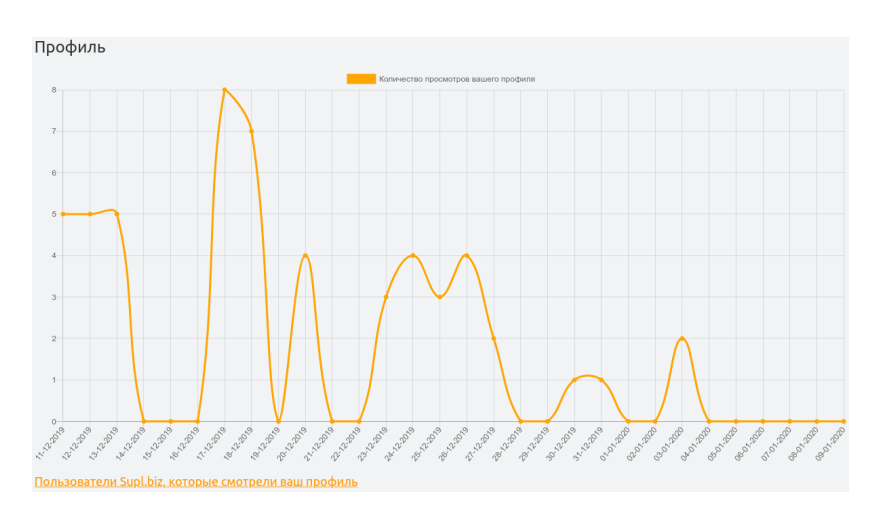

# 7. Мой тариф

Данная вкладка появилась после обновления профиля (ранее была доступна только на странице настроек).

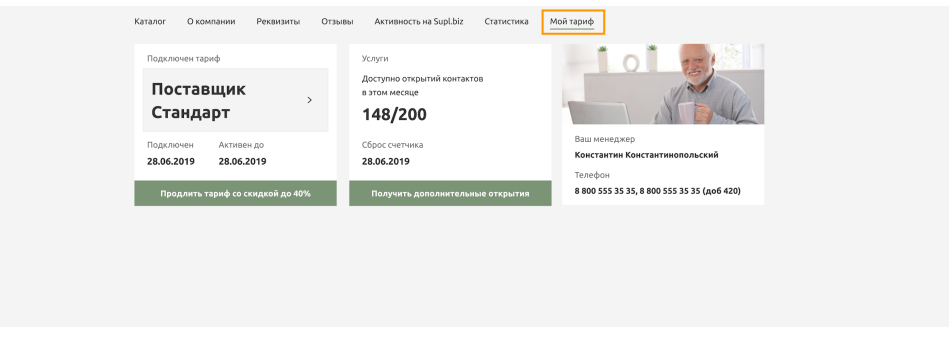

Вкладка разделена на 3 блока:

- Подключен тариф. В этом блоке указано название вашего тарифа, дата подключения и дата окончания. Внизу блока кнопка "Продлить тариф со скидкой до 40%". Нажатие на нее переведет вас на страницу продления тарифа тарифа - <https://supl.biz/prodlenie-tarifa/>.
- Услуги. Здесь указан остаток доступных открытий контактов заказчиков в этом месяце и дата ежемесячного сброса этого счетчика. Кнопка "Получить дополнительные открытия" открывает модальное окно с формой заказа обратного звонка. Закажите обратный звонок, наш менеджер свяжется с вами для подключения дополнительных открытий контактов.

● Ваш менеджер. Здесь находятся имя и номер телефона вашего аккаунт-менеджера на платформе Supl.biz.

Если у вас не подключен тариф, то на этой вкладке для вас доступна кнопка "Подключить". Нажав на нее, вы перейдете на страницу просмотра тарифов [https://supl.biz/prices/.](https://supl.biz/prices/)

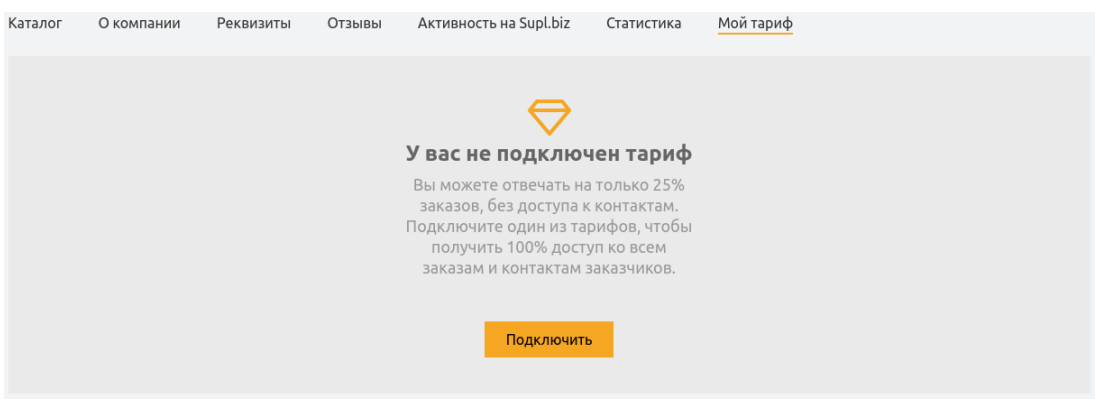

### <span id="page-21-0"></span>**Редактирование профиля пользователя**

Для удобства редактирования,

элементы на данной странице

расположены так же, как и на странице

профиля.

Добавьте подложку

В верхней части страницы режима

редактирования у вас есть возможность добавить подложку для своего профиля.

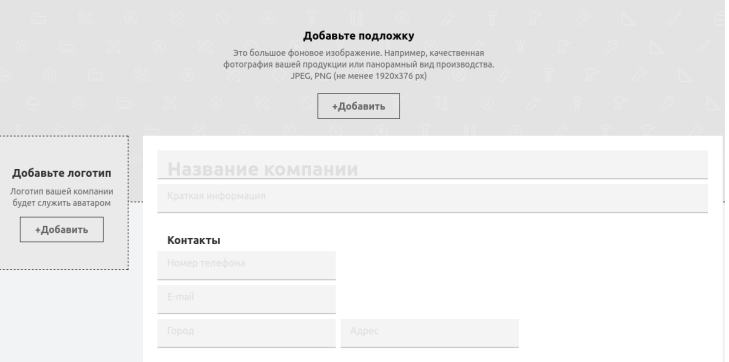

Подложка - это большое фоновое изображение. Разместите в качестве подложки качественную фотографию вашей продукции, панорамный вид производства или другое качественное изображение, отражающее деятельность и фирменный стиль вашей компании.

Разместить подложку можно, нажав на кнопку "Добавить". Форматы изображений для подложки - JPEG и PNG. Рекомендуемый размер - не менее 1920х376 пикселей.

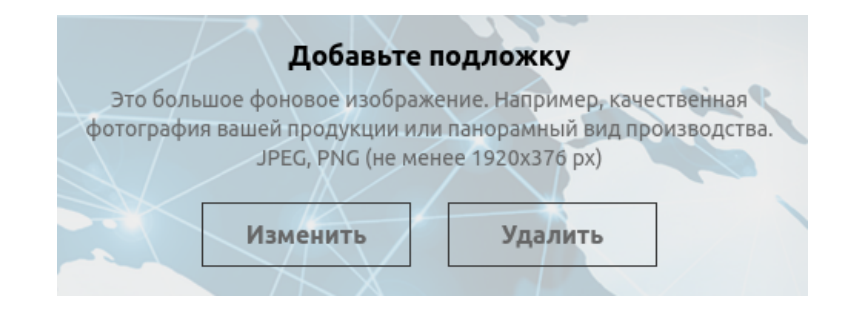

После того, как вы разместите подложку, вместо кнопки "Добавить" в этом поле вам будут доступны кнопки "Изменить" и "Удалить". Нажав "Изменить", вы можете загрузить со своего компьютера другое изображение для подложки. Кнопка "Удалить" очищает поле для подложки в вашем профиле.

### Добавьте логотип

Нажав на кнопку "Добавить" в этом поле, вы можете загрузить на сайт логотип вашей компании (рекомендуемый размер 500х500 px). Он будет служить аватаром вашего профиля на платформе Supl.biz.

Удалить логотип вы можете, кликнув на крестик в его правом верхнем углу, в режиме редактирования профиля

#### Блок с контактной информацией

В этом блоке находится ряд текстовых полей, в которые вы можете внести информацию о вашей компании.

Поле вверху блока предназначено для названия вашей компании. Ниже - поле для ее краткого описания (напишите несколько слов о том, чем вы занимаетесь). Еще ниже поля для контактной информации. В них вы можете указать номер телефона для связи, город, в котором расположена ваша компания, и ее адрес. Также здесь указан ваш Email. Вы не можете изменять свой Email в режиме редактирования профиля, это можно сделать только в настройках профиля. Ссылка на раздел настроек, в котором можно поменять адрес электронной почты, указана рядом.

## Добавьте новость или баннер

В этом поле вы можете добавить новость о вашей компании, рекламный баннер или информацию об акциях и скидках. Если у вас еще нет опубликованных баннеров или новостей, то поле будет иметь следующий вид:

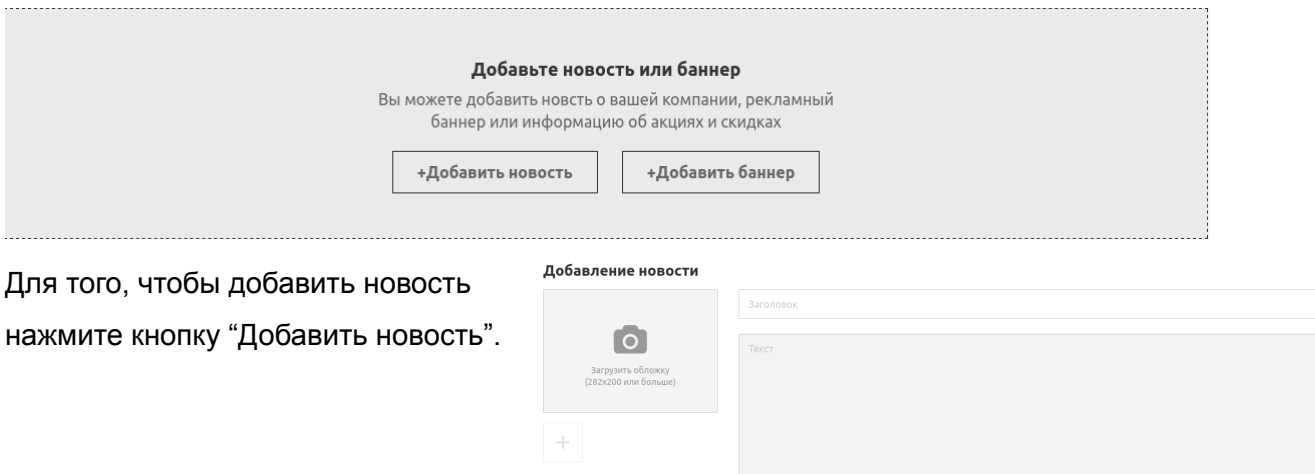

После нажатия откроется модальное окно редактирования новости. Напишите в соответствующих полях заголовок и текст новости (эти поля обязательны к заполнению). Слева от полей "Заголовок" и "Текст" есть кнопки "Загрузить обложку" и "+". Они предназначены для прикрепления изображений к вашей новости. Нажав на кнопку "Загрузить обложку", вы сможете прикрепить к своей новости то изображение, которое будет отображаться рядом с заголовком новости в галерее новостей и баннеров на странице вашего профиля. Для того, чтобы опубликовать новость, нажмите на кнопку "Опубликовать" в правом нижнем углу модального окна.

Для добавления баннера нажмите кнопку "Добавить баннер". После нажатия откроется модальное окно "Добавление баннера". Загрузите обложку баннера. Для этого нажмите на кнопку "Загрузить обложку" и выберите нужное изображение в диалоговом окне прикрепления файлов с вашего компьютера. Рекомендуемый размер обложки 1262х200 пикселей или больше. Наличие обложки - обязательное условие для публикации баннера. Удалить загруженную обложку можно, нажав на крестик в ее правом верхнем углу. Также вы можете прикрепить к своему баннеру ссылку на ваш товар: вставьте ее в строку под кнопкой "Загрузить обложку". Для того, чтобы опубликовать баннер, нажмите на кнопку "Опубликовать" в правом нижнем углу модального окна.

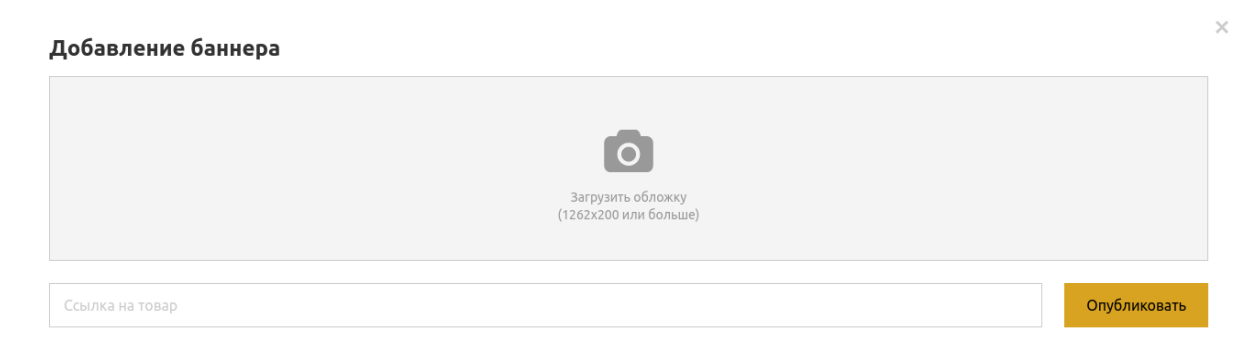

После публикации новостей/баннеров поле "Добавьте новость или баннер" изменится: теперь на его месте будет карусель новостей и баннеров. Переключение между элементами карусели осуществляется с помощью кнопок со стрелками влево и вправо по краям элемента. Клик по новости открывает ее в модальном окне. Клик по баннеру переводит пользователя на страницу по ссылке, содержащейся в баннере. В правом верхнем углу новостей и баннеров расположены кнопки управления ими:

Редактировать . С помощью этой функции вы можете изменять опубликованные баннеры и новости. Клик по кнопке открывает модальное окно редактирования баннера/новости. Оно полностью идентично окнам, открывающимся при добавлении новых баннеров и новостей. Единственное отличие - наличие уже заполненных полей.

- добавить **. Эту кнопку вы можете использовать для добавления новых** баннеров и новостей. Клик по ней открывает попап с кнопками "Добавить новость" и "Добавить баннер".
- Удалить . С помощью этой кнопки вы можете удалить новость или баннер.

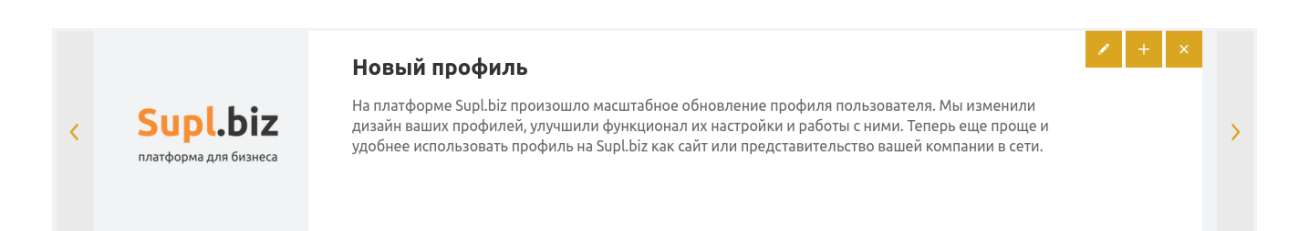

# Каталог

В этой вкладке в режиме редактирования вы можете редактировать свой каталог товаров. Нажмите кнопку "+Добавить" для добавления нового товара в ваш каталог. Нажатие на кнопку откроет модальное окно добавления товара или услуги. В нем есть следующие поля:

- Изображение. Клик по этому полю открывает окно, в котором вы можете прикрепить к товару изображение с вашего компьютера. Необходимо прикрепить как минимум одно изображение товара. Всего вы можете прикрепить до 5 изображений. Второе и последующие прикрепляются через кнопку "+" под загруженным изображением.
- Название. Введите в это поле название вашего товара или услуги. Обязательно для заполнения.
- Описание. Введите в это поле описание вашего товара. Также обязательное для заполнения поле.
- Цена. Значение должно быть числом. Для обозначения десятичной дроби используйте точку.
- Цена со скидкой. Для указания цены со скидкой поставьте галочку в чекбоксе этого поля, после чего укажите в поле нужное число. Цена со скидкой должна быть меньше основной цены.
- Выбор валюты. Справа от полей с ценами на товар есть поле, где указана валюта, в которой определена цена. Наведите курсор на него и во

всплывающем списке выберите одну из 6 предложенных валют. По умолчанию указан рубль.

- Подробнее о цене. Если у вас есть какие-то примечания к указанной цене товара (например, цена за штуку или за кг), то вы можете указать их в этом поле.
- Наличие. Это радиокнопка, которой вы можете указать, есть ли данный товар у вас в наличии или он изготавливается под заказ.
- Категория. Выберите категорию, подходящую для вашего товара. Это можно сделать двумя способами: ввести название категории в поисковой строке категории и выбрать один из подсказываемых вариантов или открыть окно выбора категории, кликнув по кнопке поиска в правом краю поисковой строки. В окне выбора категории необходимо выбрать нужную вам (категорий много, для удобства здесь также есть поисковая строка) и поставить галочку в соответствующем ей чекбоксе. Указывать категорию обязательно при добавлении товара. Категория должна быть только одна. Добавленную категорию можно удалить, нажав на крестик в поле с ее названием.
- Приложения. Вы можете прикрепить к вашему товару дополнительные файлы с вашего компьютера. Для этого нажмите на кнопку "Добавить файл" и выберите нужный. Для того, чтобы удалить прикрепленный файл, нажмите на крестик в поле с его названием.

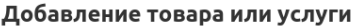

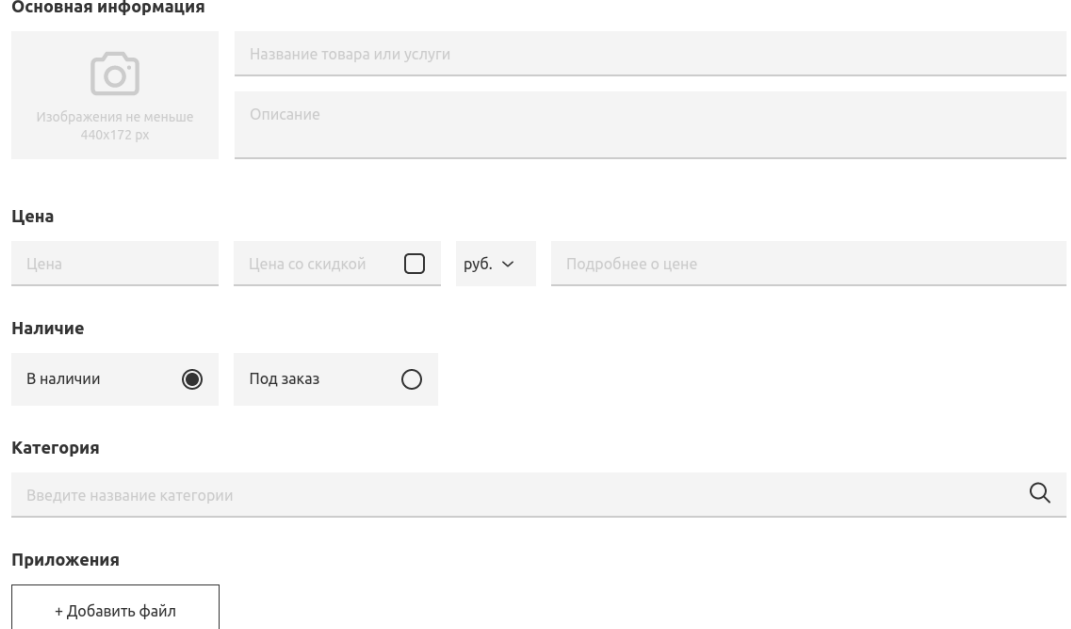

Для того, чтобы сохранить указанную информацию и добавить товар в свой каталог, нажмите кнопку "Добавить товар" в нижней части модального окна.

Приложения

+ Добавить файл

# Добавить товар

После добавления товара его карточка будет доступна в вашем каталоге. При наведении курсора на нее в режиме редактирования профиля вы увидите три кнопки:

- Добавить в топ продаж. Добавляет карточку вашего товара в блок "Топ продаж". Используйте эту опцию для выделения определенных товаров из вашего каталога. Эти товары пользователь, посетивший ваш профиль, увидит в первую очередь. Удалить товар из из топа продаж можно, нажав на кнопку "Убрать из топа" (доступна при наведении курсора на карточку товара в блоке "Топ продаж").
- Редактировать товар. Клик по этой кнопке откроет окно редактирования товара. Оно полностью идентично окну добавления, за исключением того, что в нем есть уже заполненные по Изменения в информации о товаре сохраняются нажа на кнопку "Обновить товар" внизу модального окна.
- Удалить товар. Удаляет товар из вашего каталога. Пок находитесь в режиме редактирования у вас будет возможность восстановить товар, нажав на соответствующую кнопку на карточке товара.

В каталоге в режиме редактирования так же, как и на страниц профиля, есть поисковая строка, кнопка "Добавить товары" и фильтры по наличию товара, цене и собственным категориям поставщика.

В режиме редактирования вы можете создавать свои категории товаров для упрощения поиска по вашему каталогу. Для этого нажмите на кнопку

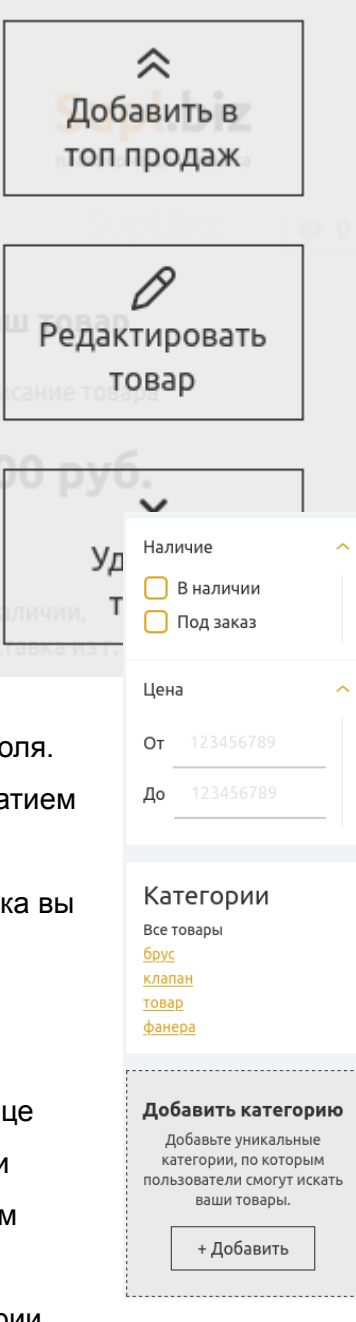

"Добавить" в поле "Добавить категорию". В открывшемся модальном окне нажмите кнопку "Добавить категорию". Откроется блок с двумя полями для ввода. Введите название в поле "Название категории". В поле "Ключевые слова через запятую" введите слова, которые встречаются в названиях ваших товаров, которые вы хотите внести в эту категорию. Для удаления категории нажмите крестик в правом верхнем углу ее блока. Для сохранения изменений и закрытия модального окна нажмите кнопку "Сохранить изменения".

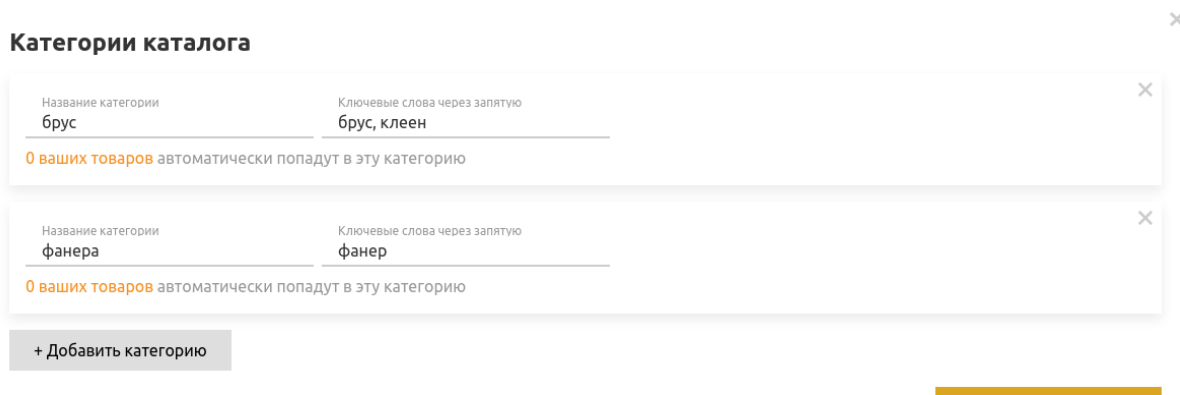

Сохранить изменения

### О компании

В этой вкладке в режиме редактирования настраиваются описание ваше компании, информация о доступных способах оплаты и доставки.

Текст описания вашей компании вводится в большом поле в центре страницы.

Для настройки способов оплаты и доставки поставьте галочки в соответствующих нужным вам способам чекбоксах.

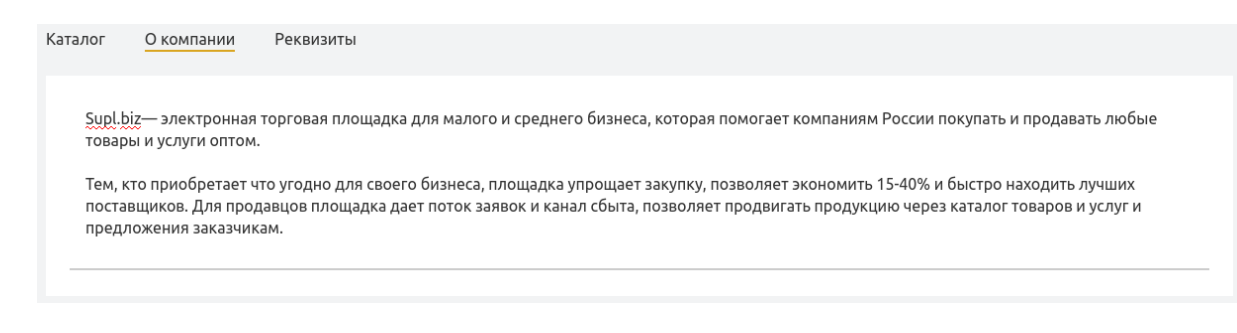

# Способы оплаты

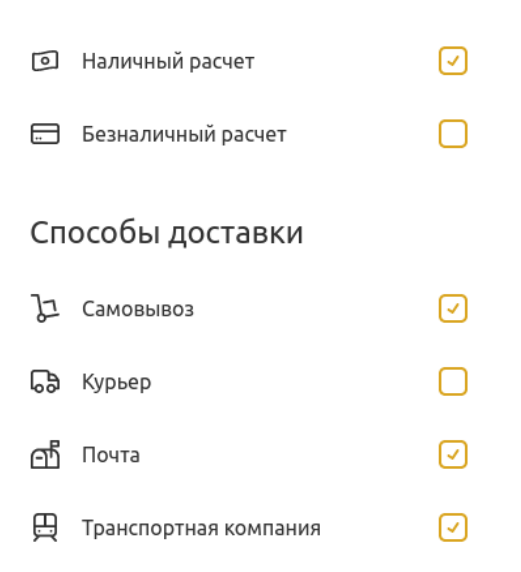

### Реквизиты

В этой вкладке в режиме редактирования находится 11 полей, в которые вы можете внести информацию о реквизитах вашей компании (ИНН, КПП, ОГРН, ОКВЭД, расчетный счет, корреспондентский счет, название банка, БИК банка, юридический адрес, ФИО руководителя компании).

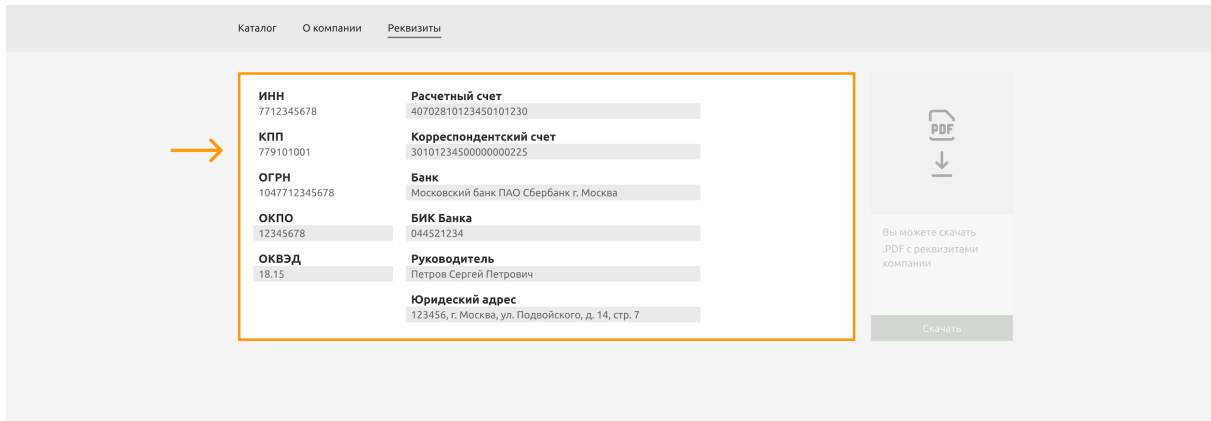

# Панель "Режим редактирования"

В левом нижнем углу страницы редактирования есть панель, в которой вы можете посмотреть, на сколько процентов заполнен ваш профиль и узнать, что еще можно добавить. Также, добавлен инструмент «Фирменный цвет». Это палитра цветов, с помощью которой можно настроить цвет элементов профиля в соответствии с другими элементами оформления.

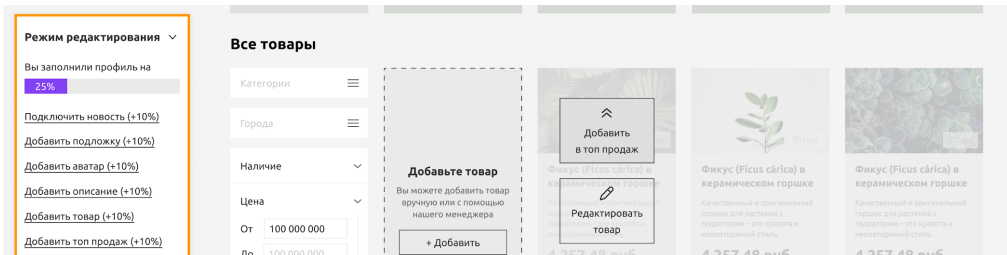

Использование палитры:

- 1. Нажмите кнопку "Фирменный цвет". Справа от панели откроется палитра.
- 2. В палитре в верхнем прямоугольном поле вы можете выбрать оттенок цвета. Сам цвет выбирается регулированием ползунка под этим полем
- 3. Под ползунком находятся поля с hex-кодом цвета и содержанием в нем красного (R), зеленого (G) и синего (B) цветов. Эти поля поддаются редактированию. Так что, если у вас есть hex-код вашего фирменного цвета, введите его в соответствующее поле, и элементы вашего профиля окрасятся в этот цвет.

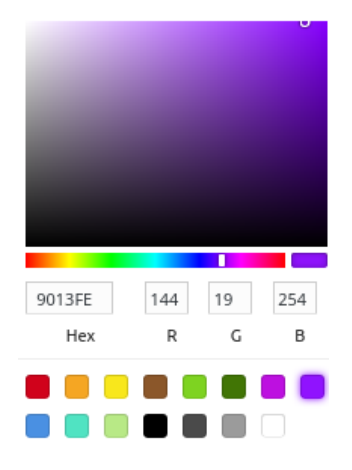

- 4. Еще ниже находятся кнопки с уже готовыми цветами. Если вам понравился один из этих цветов, кликните на квадрат с ним и окрасьте в него элементы вашего профиля.
- 5. Палитра закрывается нажатием на любую неактивную область за ее пределами.

"Посмотреть пример" - ссылка на заполненный и оформленный профиль, который вы можете использовать в качестве примера. (В работе) Для отмены/сохранения изменений в профиле в нижней части панели находятся соответствующие кнопки «Отменить» и «Сохранить». Панель сворачивается и разворачивается кликом по ее заголовку.

Более подробные инструкции по использованию Цифровой платформы для промышленности Supl.biz вы можете найти в разделе ["Помощь"](https://supl.biz/faq/) на сайте платформы.